## **מדריך להעלאת תמונות לפיקיוויקי**

**/102/80**

**חלק א' - הרשמה**

[http://www.pikiwiki.org.il](http://www.pikiwiki.org.il/) :לכתובת היכנסו

בחרו באפשרות העלאת תמונות למערכת:

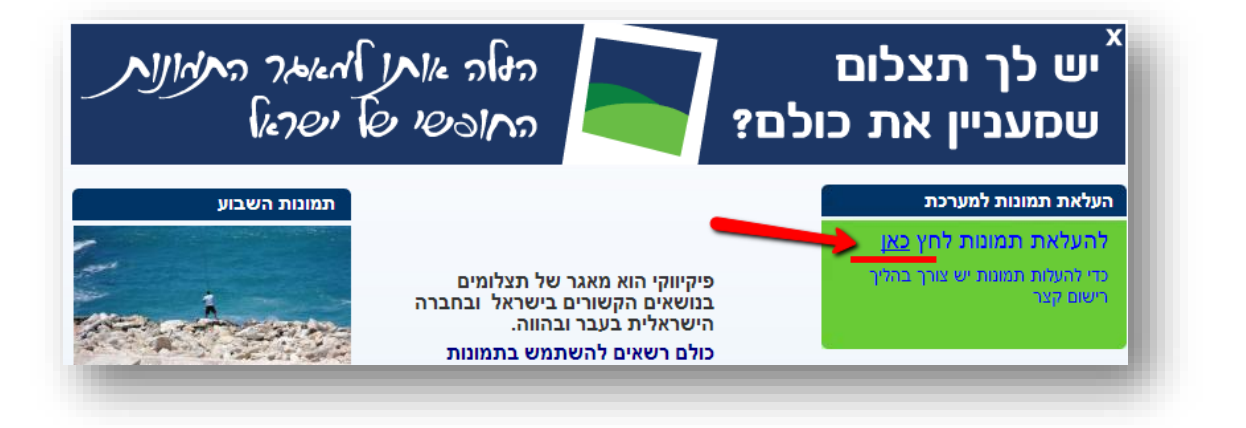

בדף הבא תוכלו לקרוא על פרטי הרשמה. בחרו באפשרות "הרשמה למאגר":

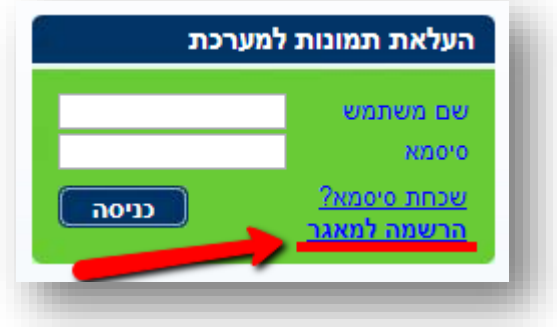

בדף הבא יש למלא את כל השדות, לאשר את תנאי השימוש של האתר ולאשר.

לאחר מכן ישלח לדוא"ל מכתב לאישור ההרשמה ע"י לחיצה לאישור:

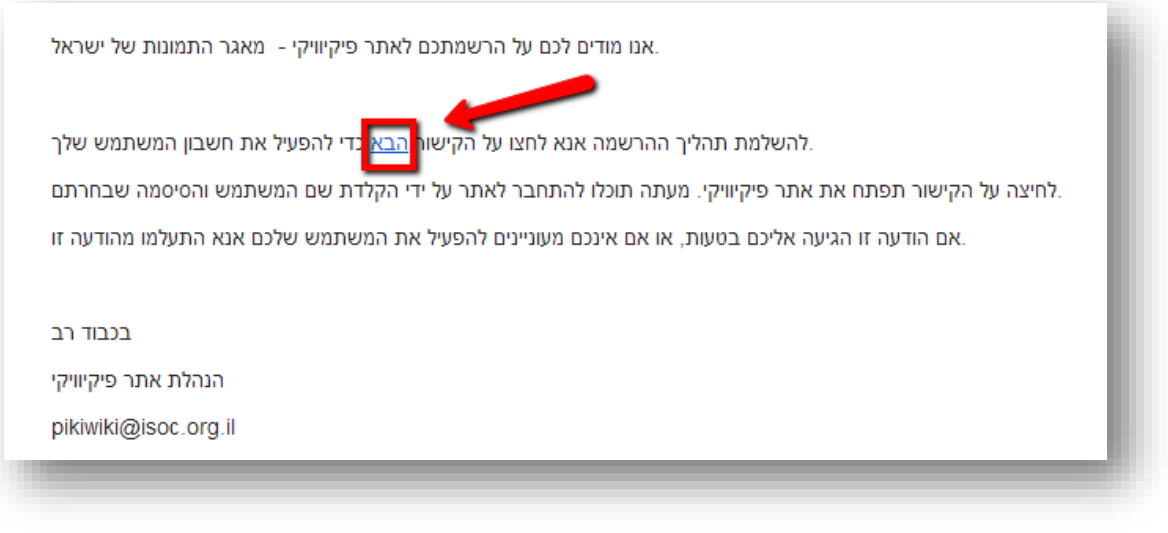

## **חלק ב' – העלאת תמונות חדשות**

א. כדי להתחיל בעבודה בחרו באפשרות **"העלאת תמונות חדשות"** המופיעה בצד ימין של הדף:

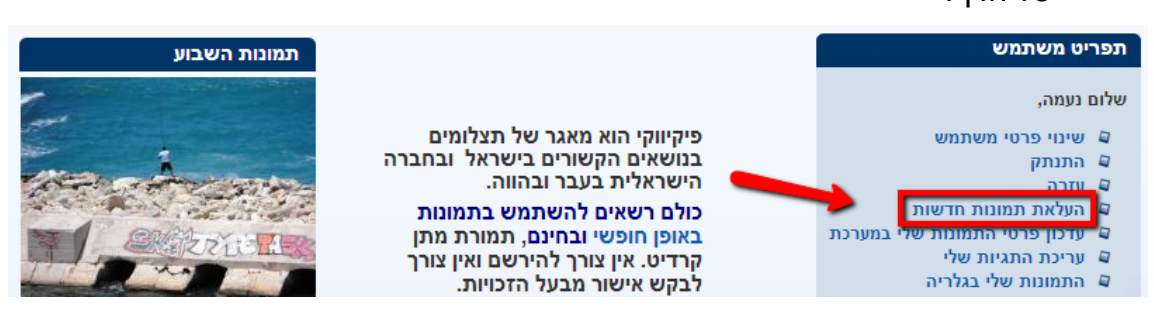

**הערה חשובה:** לפני העלאת תמונות יש לשמור אותן כקבצים בתיקייה במחשב **בסיומת Jpg**

## **ועם שם באנגלית בלבד.**

ב. לאחר הלחיצה ייפתח חלון **העלאת התמונות למערכת:**

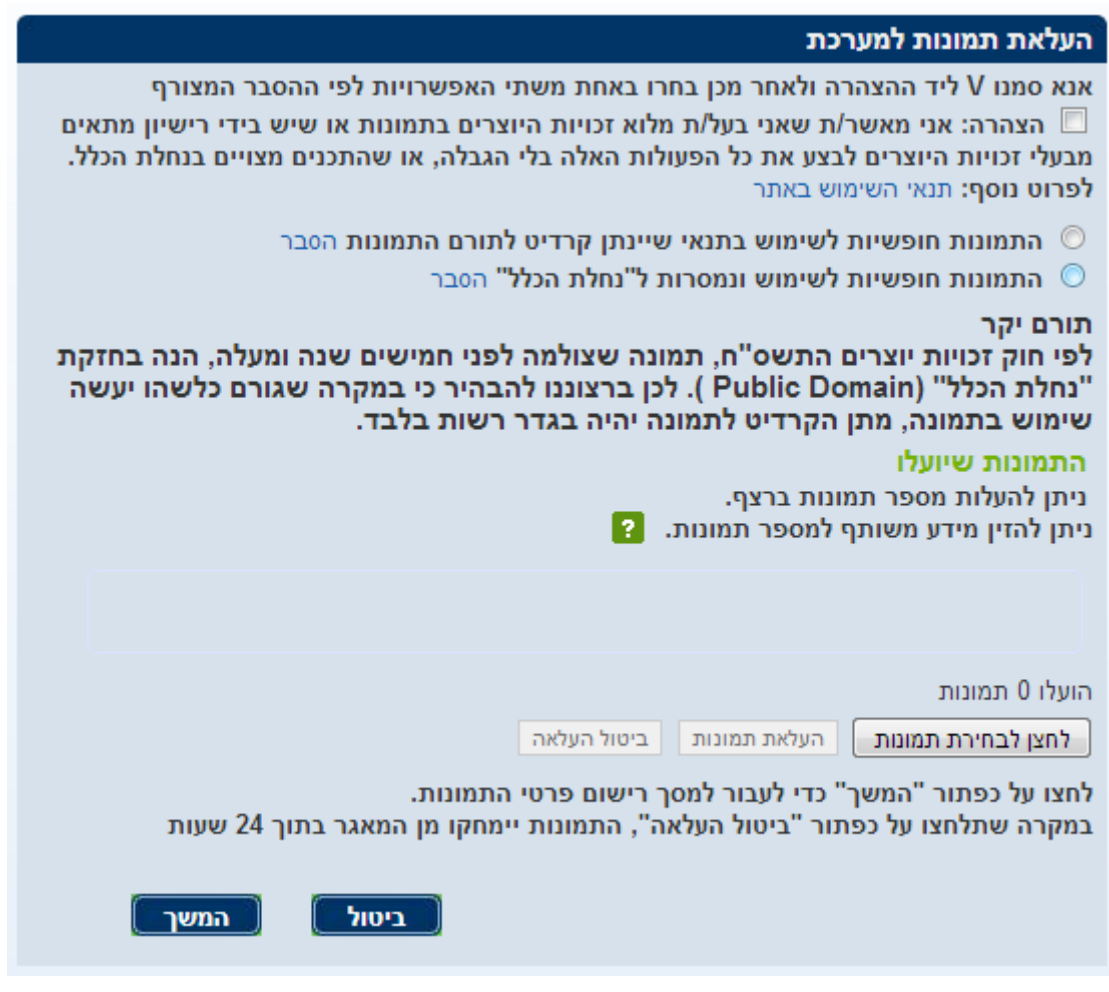

- 1. אשרו את ההצהרה ובחרו בסוג השיתוף הרצוי (עם קרדיט או "נחלת הכלל").
- .2 לחצו על "לחצן לבחירת תמונות" ובחרו את התמונה שברצונכם להעלות. ניתן לבחור מספר תמונות יחד באמצעות לחיצה על Ctrl וסימון התמונות הרצויות.
	- **ג. לאחר בחירת התמונות הן יופיעו על המסך ותחתן הכיתוב "מוכן להעלאה".**

יש ללחוץ על הלחצן "העלאת תמונות", ולהמתין עד שיעלו. לאחר מכן, יש ללחוץ על "המשך".

**ד. יופיע מסך ובו יש למסור פרטים אודות התמונה )או אוסף התמונות(.**

שדות החובה הם: שם התמונה, תיאור התמונה, נושא, שם הצלם, תאריך צילום התמונה, קרדיט לצלם.

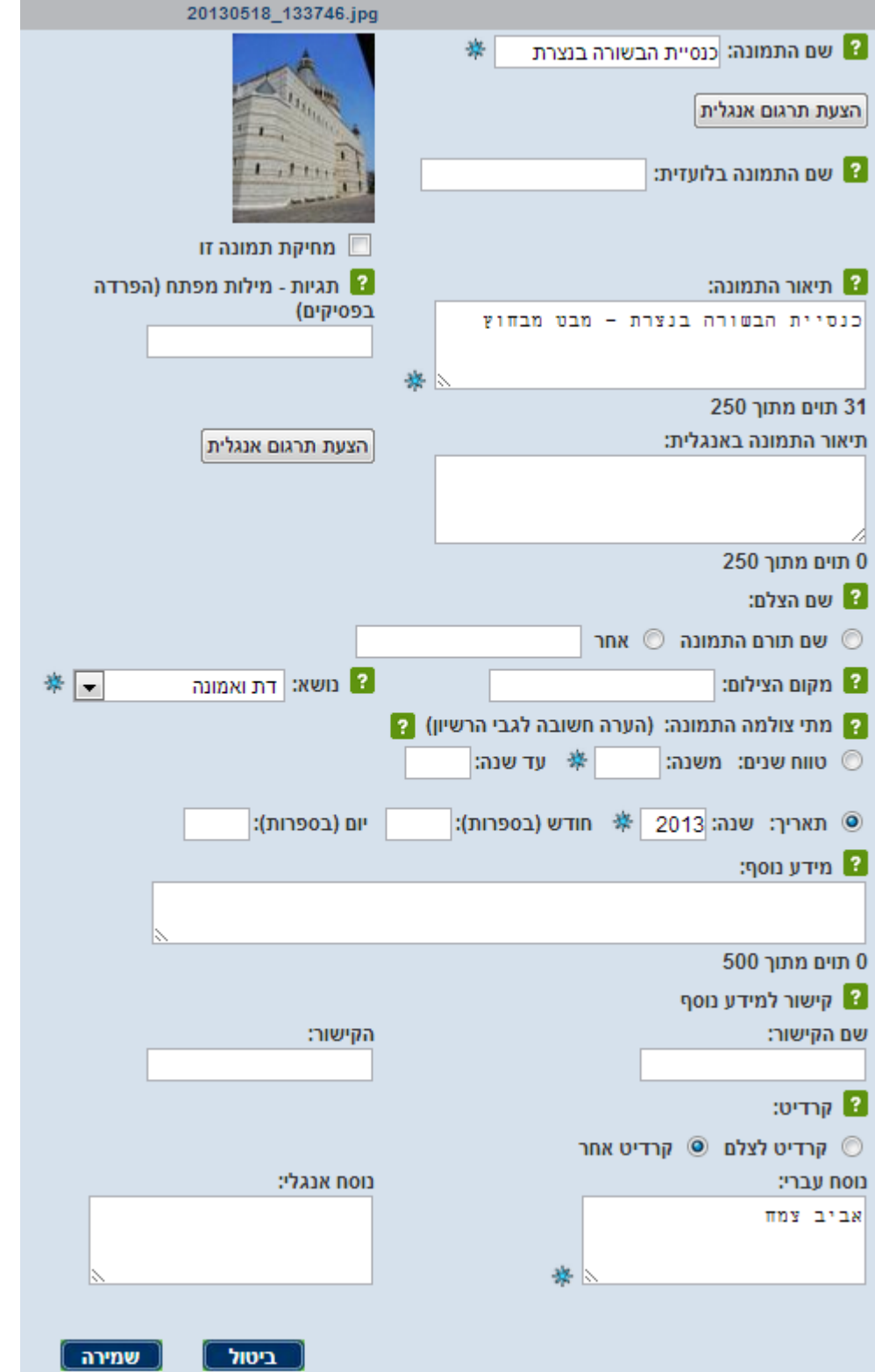

לאחר מילוי הפרטים, יש ללחוץ על "שמירה", ותתקבל הודעה שהתמונה עלתה.

)שימו לב שאם תבחרו להעלות מספר תמונות יחד, יופיע מסך ובו יתאפשר להעלות פרטים המשותפים לכלל התמונות(

ה. **על מנת לערוך את פרטי התמונה** ניתן ללחוץ בתפריט המשתמש על "עדכון פרטי התמונות שלי במערכת", ולשנות את הדרוש:

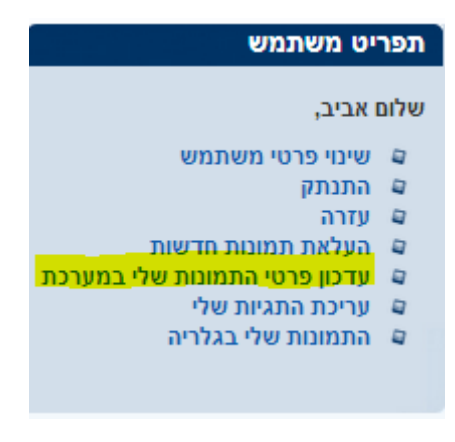

**חלק ג' - קבלת קישור לתמונה שהעלית**

לאחר שסיימת להעלות את התמונה או התמונות, יש ללחוץ בתפריט המשתמש על "התמונות שלי בגלריה", ולבחור את התמונה שהעלית. יש ללחוץ על התמונה, ובחלון שייפתח יש ללחוץ על השורה המופיעה בתחתית: "קישור לדף של התמונה":

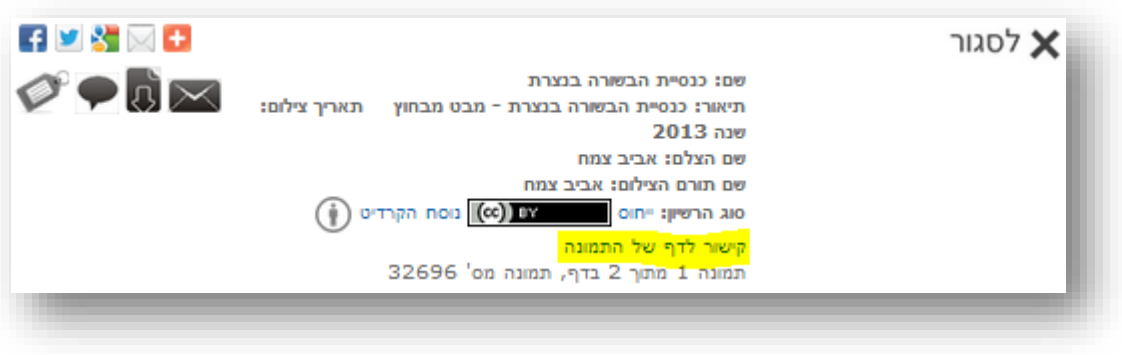

את כתובת הדף שייפתח יש להעתיק ולהדביק בחלונית המשימה.

**בהצלחה!**